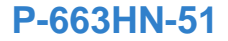

# Quick Start Guide

#### *802.11n ADSL2+ Bonded 4-port Gateway*

Version 1.01 Edition 1, 7/2009

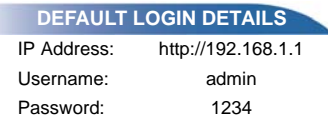

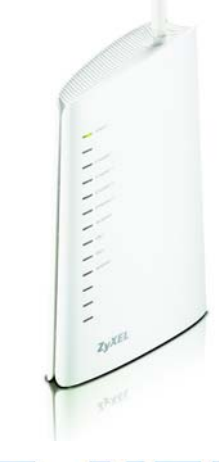

**ZyXEL** 

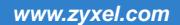

#### *Hardware Connections*

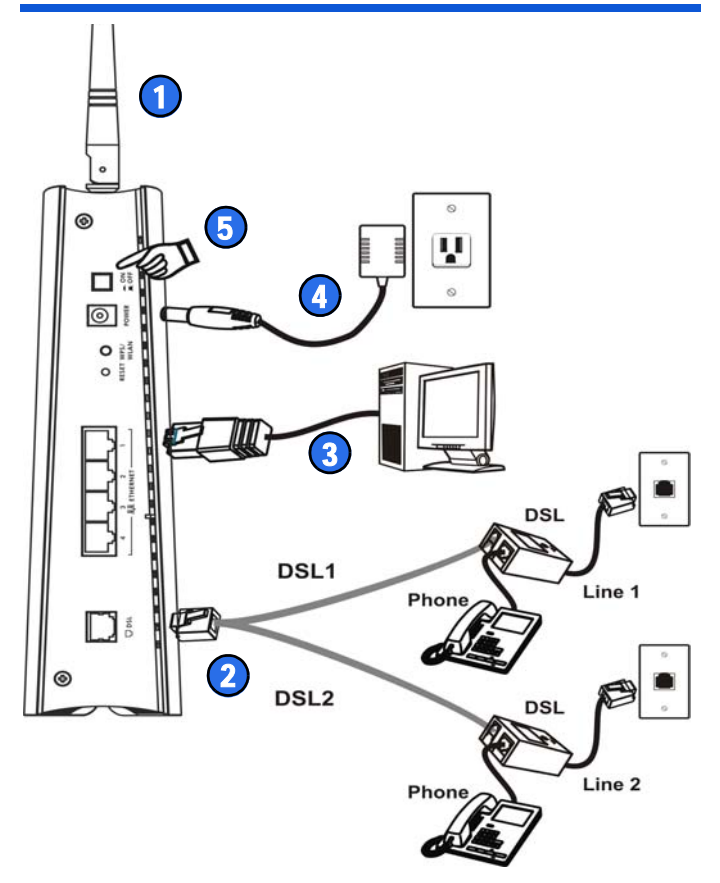

ENGLISH

- **1.** Point the antenna up.
- **2. DSL**: Use the included DSL Y-cable. Connect the part where the two cables come together to the P-663HN-51's **DSL** port. Connect the **DSL1** end of the Y-cable to the wall jack for your first DSL line. Connect the **DSL2** end of the Y-cable to the wall jack for your second DSL line. Use DSL splitters if you have them.
- **3. ETHERNET:** Use an Ethernet cable to connect this port to your computer's Ethernet port.
- **4. POWER**: Use the included power adaptor to connect an appropriate power source to this socket.
- **5.** Push the power switch to the **ON** position.

### *Internet Access*

**1.** Enter the default IP address **http://192.168.1.1** in your browser. Then type the user name (**admin** by default) and password (**1234** by default) in the login screen. Click **OK**.

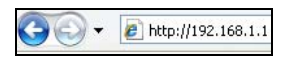

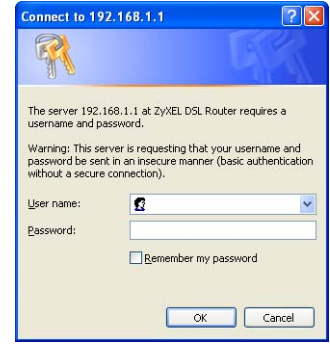

**2.** The **Device Info** screen displays. Click **Advanced Setup** to open the WAN setup screen.

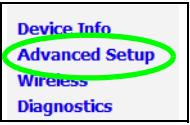

#### **3.** Click **Add**. Use the following screens to configure your Internet connection.

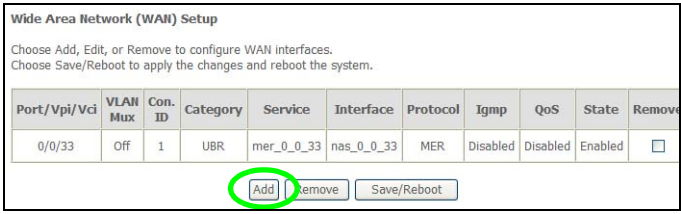

**4.** If you are using 2 DSL lines you are done configuring for Internet access. If you are using only 1 DSL line, go to **Advanced > DSL** and select **Single Line Enable** and click **Save/Reboot**.

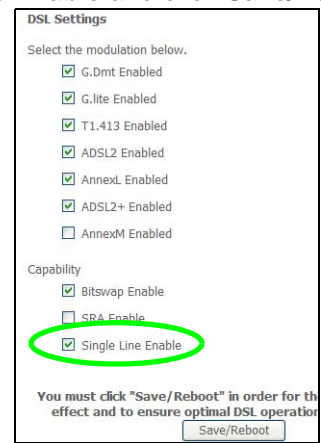

## *Set Up a Wireless Connection*

- **1.** Place the devices close to one another.
- **2.** Press the WPS button on the P-663HN-51 rear panel for 5 seconds and release it. The **WLAN/WPS** light blinks.

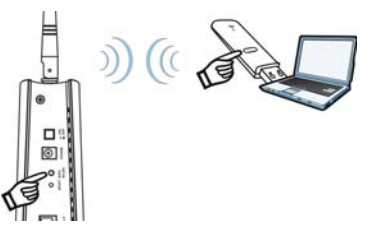

**3.** Within 2 minutes, press the WPS button on a compatible device (such as the NWD-270N). The **WLAN/WPS** light on the P-663HN-51 shines steadily when connected.

See the User's Guide on the included disc for more information on the P-663HN-51's features.

### *Viewing Certifications*

- Go to www.zyxel.com.
- Select your product from the drop-down list box on the ZyXEL home page to go to that product's page.
- Select the certification you wish to view from this page.